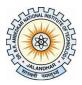

# Dr B R Ambedkar National Institute of Technology Jalandhar-144008, Punjab

## Online Application Form for Transcripts / Migration Certificate / Provisional Degree

Instructions for filling the form:

Step 1: Login

URL: <u>http://www.nitj.ac.in/academic/login</u>
Username: Roll No. of the Student
Password: Mother's Name of the Student
Students are advised to change their password after the first login.

**Note:** For B.Tech Students admitted before 2003, M.Tech (Part-Time) and PhD (All Batch), Kindly provide the below details through Email Id **webmaster@nitj.ac.in** and we will provide you the login credentials to apply online:

- 1. Roll No.
- 2. Name (As per Institute records)
- 3. Course
- 4. Branch
- 5. Admission Year
- 6. Father's Name
- 7. Mother's Name
- 8. Scanned Copy of Degree or DMC

### Step 2: Fill up the online application form

- a) Mandatory fields are marked with an asterisk (\*).
- b) Upload your DMCs in PDF Format (If applicable).
- c) After completion of the form, the details of the fee shall be available on the screen, click on Make Payment button for Online Fees Payment through (Debit Card / Credit Card / Net Banking)
- d) After completion of Online Payment Transaction, Fees Details like: Transaction Id, Transaction Status etc. will be displayed to the user.
- e) If the Transaction is Successful, User can Track the status of the application by clicking on **Application Status** button.
- f) User can also check the Fees Transaction Details by clicking the **Transactions History** button.

### **<u>Click here for Fees Details</u>**

#### **Contact Details:**

- i) For any further inquiry you can email at aracademic@nitj.ac.in
- ii) For any technical difficulty you can email at webmaster@nitj.ac.in